### **Conceptronic 100i Snelstarthandleiding**

# **Hartelijk gefeliciteerd met de aanschaf van uw Conceptronic 100i.**

In de bijgaande Snelstart handleiding wordt stap voor stap uitgelegd hoe u de C100i installeert op uw Notebook of PC. Ingeval van problemen adviseren wij u onze **support-site 2-Tech** te bezoeken(ga naar www.conceptronic.net, 'Technical support' en klik op 'on-line support'.)

Hier vindt u hoogstwaarschijnlijk de oplossing voor uw probleem.Heeft u desondanks vragen met betrekking tot uw aankoop of heeft u support nodig bij het aansluiten dan kunt u direct bellen met het Conceptronic supportnummer

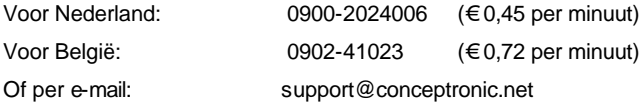

Om de gevraagde support te verlenen, hebben wij de volgende gegevens van u nodig:

• Duidelijke probleemomschrijving

- Versienummer van de drivers die u gebruikt (controleer altijd de Conceptronic website of u de laatste versie gebruikt).
- Type Notebook of computer systeem dat u gebruikt.
- Operating systeem dat u gebruikt.

Voor meer informatie over Conceptronic producten kunt u terecht op de Conceptronic website: www.conceptronic.net.

Bij software/drivers installatie: Het is mogelijk dat onderstaande installatie iets afwijkt van de installatie op uw computer. Dit is afhankelijk van de Windows versie die u gebruikt.

## **1. Inleiding**

Deze nieuwe Ethernet adapter is compatibel met Plug en Play systemen (PnP), wat de installatie en configuratie vereenvoudigt. In deze handleiding leest u hoe u de Ethernet adapter kunt installeren.

# **2. Voorbereiding**

#### **Ethernet adapter uitpakken**

Controleer of de volgende onderdelen in de verpakking zitten:

- · PCI Ethernet adapter
- · Deze snelstarthandleiding
- · Diskette met het stuurprogramma

#### **Benodigdheden**

- 1. Schroevendraaier
- 2. Plug en Play compatibel besturingssysteem (bijvoorbeeld Windows 98(SE))
- 3. Plug en Play versie 1.0a compatibele PC. Een UTP RJ-45 CAT5 Ethernet kabel.
- 4. Een vrij PCI uitbreidingsslot.

# **3. Hardware installeren**

#### **Ethernet adapter uitpakken**

Bewaar al het verpakkingsmateriaal. Mocht het onverhoopt nodig zijn de Ethernet adapter voor onderhoud of reparatie te retourneren, dan heeft u het oorspronkelijke verpakkingsmateriaal nodig.

#### **Installatie**

#### **A: Ethernet adapter installeren**

Om de Ethernet adapter te kunnen plaatsen, moet u eerst de behuizing van de computer openen. Doe dit voorzichtig en zorg ervoor dat de stekker van de computer niet in het stopcontact zit. Zet de PC uit en haal de stekker uit het stopcontact voordat u de kaart installeert.

Zowel de Ethernet adapter als de computer zijn gevoelig voor statische elektriciteit en kunnen hierdoor beschadigd raken.

Door een paar seconden een geaard metalen voorwerp aan te raken

(bijvoorbeeld een verwarmingsbuis), kunt u ervoor zorgen dat eventueel aanwezige statische elektriciteit uit uw lichaam verdwijnt.

**BELANGRIJK: Raadpleeg voordat u de kaart installeert de handleiding van uw computer voor specifieke instructies over het gebruik van de uitbreidingsslots.** 

- 1. Schroef de behuizing van de computer los. Zie de handleiding van uw computer voor de juiste procedure. Haal de behuizing eraf en zet deze ernaast.
- 2. Kijk waar een leeg 32 bits PCI uitbreidingsslot voor de kaart zit.
- 3. Schroef het afdekplaatje van het uitbreidingsslot los. Houd de schroef bij de hand. U heeft deze nodig om de Ethernet adapter vast te schroeven.
- 4. Bewaar het afdekplaatje voor eventueel toekomstig gebruik.
- 5. Plaats de kaart in het vrije slot. De kant met de contactpunten schuift u er eerst in. Duw de kaart omlaag tot hij stevig vastzit.
- 6. Schroef de kaart vast met de schroef uit stap 3.
- 7. Zet de behuizing terug en schroef deze goed vast.

### **4. Software installeren**

De in de illustraties gebruikte benamingen van de apparatuur kunnen enigszins afwijken van die van uw computer. Deze hangen af van de Ethernet adapter die u gebruikt.

#### **4.1 Installatie onder Windows 98(SE)**

- 1. Zet de computer aan en start Windows 98(SE). Nadat Windows 98(SE) is gestart, verschijnt het dialoogvenster 'Nieuwe hardware gevonden' (New Hardware Found).
- 2. Selecteert 'Zoeken naar het beste stuurprogramma (aanbevolen)' (Search for the best driver (Recommended)' en klik op 'OK'.
- 3. Via 'Bladeren' (Browse) gaat u naar de juiste map met het stuurprogramma. Selecteer: 'A:\win98'. Nadat u de juiste map hebt geselecteerd, klikt u op 'OK' en daarna op 'Volgende' (Next).
- 4. Windows vindt het stuurprogramma. Klik op 'Volgende' (Next).
- 5. Windows kopieert de bestanden. Klik op 'Voltooien' (Finish) om de procedure af te ronden. Als Windows om de Windows cd-rom vraagt, plaatst u deze in het cd-rom-station.
- 6. Start de computer opnieuw.

#### **4.2 Installatie onder Windows ME**

- 1. Zet de computer aan en start Windows Me. Nadat Windows Me is gestart, verschijnt het dialoogvenster 'Nieuwe hardware gevonden' (New Hardware Found). Klik op 'Volgende' (Next').
- 2. Selecteer 'Geef de locatie op van het stuurprogramma (geavanceerd)' (Specify the location of the driver (Advanced)). Klik op 'Volgende' (Next).

- 3. Selecteer 'Een op te geven locatie' (Specify a location). Via 'Bladeren' (Browse) gaat u naar de juiste map met het stuurprogramma. Selecteer: A:w inme, klik op 'OK' en daarna op 'Volgende' (Next).
- 4. Windows vindt het stuurprogramma. Klik op 'Volgende' (Next).
- 5. Windows kopieert de bestanden. Klik op 'Voltooien' (Finish) om de procedure af te ronden. Start de computer opnieuw.

#### **4.3 Installatie onder Windows 2000**

- 1. Zet de computer aan en start Windows 2000. Nadat Windows 2000 is gestart, verschijnt het dialoogvenster 'Nieuwe hardware gevonden' (New Hardware Found). Klik op 'Volgende' (Next').
- 2. Selecteer 'Zoeken naar een geschikt stuurprogramma' (Search for a suitable driver) en klik op 'Volgende' (Next).
- 3. Selecteer 'Een op te geven locatie' (Specify a location') en klik op 'Volgende' (Next).
- 4. Via 'Bladeren' (Browse) gaat u naar de juiste map met het stuurprogramma. Nadat u de juiste locatie hebt gevonden (A:\win2000), klikt u op 'Openen' (Open) en vervolgens op 'OK'.
- 5. Windows vindt het stuurprogramma. Klik op 'Volgende' (Next).
- 6. Windows geeft de melding 'Kan digitale handtekening niet vinden' (Digital Signature not found). Klik op 'Ja' (Yes).
- 7. Het stuurprogramma voor de Ethernet adapter is nu geïnstalleerd.

Klik op 'Voltooien' (Finish) en start de PC opnieuw.

### **4.4 Installatie onder Windows XP**

- 1. Zet de computer aan en start Windows XP. Nadat Windows XP is gestart, verschijnt het dialoogvenster 'Nieuwe hardware gevonden' (New Hardware Found) zoals in onderstaande schermafbeeldingen. Klik op 'Volgende' (Next).
- 2. Selecteer 'Installeren vanaf een lijst van een opgegeven locatie (geavanceerd)' (Install from a list of specified location (Advanced)). Klik op 'Volgende' (Next).
- 3. Selecteer 'Zoeken naar het beste stuurprogramma op deze locaties' (Search for the best driver in these locations). Selecteer alleen: 'Locatie in de zoekopdracht opnemen' (Include this location in the search). Klik op 'Bladeren' (Browse), selecteer A:winxp, klik op 'OK' en daarna op 'Volgende' (Next).
- 4. Windows vindt het stuurprogramma. Klik op 'Volgende' (Next).
- 5. Er verschijnt een melding over de hardw are installatie. Klik op 'Toch doorgaan' (Continue Anyway).
- 6. Klik op 'Voltooien' (Finish).

## **4.5 Installatie onder Windows NT 4.0**

Onderstaande beschrijving heeft betrekking op de installatie onder Windows NT waarbij nog geen netwerkverbinding aanwezig is.

- 1. Ga naar: Start->Instellingen (Settings)->Configuratiescherm (Control Panel) -> Netwerk (Network). Windows vraag u het netwerkonderdeel te installeren. Klik op 'Ja' (Yes).
- 2. Selecteer 'Er is een verbinding met een netwerk' (Wired to a network). Klik op 'Volgende' (Next).
- 3. Klik op 'Selecteren' (Select from list…) en vervolgens op 'Diskette' (Have Disk).
- 4. De melding 'Diskette plaatsen' (Insert Disk) wordt getoond. Geef het juiste pad naar het stuurprogramma in: A:NT40 en klik op 'OK'.
- 5. Selecteer '100/10M Ethernet PCI Adapter' en klik op 'Volgende' (Next).
- 6. Klik op 'Volgende' (Next).
- 7. Selecteer het protocol dat u wilt gebruiken en klik op 'Volgende' (Next).
- 8. Wanneer 'Netwerkservices' (Network Services) wordt getoond, klikt u op 'Volgende' (Next).
- 9. Windows zal nu de noodzakelijke netwerkonderdelen installeren. Klik op 'Volgende' (Next).
- 10. Windows vraagt nu om de Windows NT installatie cd-rom. Geef het pad in naar de locatie met de bestanden. Klik op 'Doorgaan'

(Continue).

- 11. De standaardwaarden voor de netwerkkaart kunt u ongewijzigd laten. Klik op 'Doorgaan' (Continue).
- 12. De melding 'TCP/IP-setup' verschijnt. Als u DHCP in uw netwerkomgeving gebruikt, klikt u op 'Ja' (Yes) . Is dit niet het geval, dan klikt u op 'Nee' (No).
- 13. Klik twee keer op 'Volgende' (Next).
- 14. Selecteer afhankelijk van uw netwerkomgeving 'Werkgroep' (Workgroup) of 'Domein' (Domain). Klik op 'Volgende' (Next).
- 15. Klik op 'Voltooien' (Finish). Start de computer opnieuw.

## **Conceptronic 100i Quick Start Guide**

#### **Congratulations on the purchase of your Conceptronic 100i**

The enclosed Hardware Installation Guide gives you a step by step explanation of how to install the C100i on your Notebook/PC. When problems occur, we advise you to go to our **support-site 2-Tech** (go to www.conceptronic.net, 'Technical support' and click 'on-line support'.) Here you will find a lot of possibilities to solve your problems.

In order to provide the requested support we need the following details from you:

- A clear description of the problem;
- Version number of the drivers you are using (always check the Conceptronic website to see whether you are using the latest version);
- Type of Notebook/PC you are using;
- Operating system you are using

For more information about Conceptronic products, please visit the Conceptronic Web Site: www.conceptronic.net

The Software installation as described below, may be slightly different from the installation on your computer. This depends on the Windows version you are using.

### **1. Introduction**

This new Ethernet Adapter is compatible with Plug and Play systems (PnP), allowing for easy installation and configuration. In this manual you will find instructions for installing the Ethernet Adapter adapter.

### **2. Preparation**

#### **Unpacking the Ethernet Adapter**

Check whether you have received all parts described below. The box should contain the following:

- · The PCI Ethernet Adapter
- · This Quick Start Manual
- · Floppy Driver disk

#### **Requirements**

- 1. A screwdriver
- 2. A Plug and Play compatible operating system (such as Windows 98(SE))
- 3. A Plug and Play version 1.0a compatible PC. An UTP RJ-45 CAT5 Ethernet cable.

4. A free PCI expansion slot.

### **3. Hardware Installation**

#### **Unpacking the Ethernet Adapter**

Please keep all the packing materials of this product. Should it ever become necessary for you to return the Ethernet Adapter for maintenance or repairs, you must use the original packing materials.

#### **Installation**

#### **A: Installing the Ethernet Adapter**

To insert the Ethernet Adapter, you have to open the case of the computer. Be careful and do not open the case while the computer is connected to the power cord. Power down the PC, unplug the power cord and pull the plug out of the socket before installing the card.

Both the Ethernet Adapter and the computer are easily damaged by static electricity.

Before proceeding, you must discharge any static electricity present in your body by touching a grounded metal surface.

# **IMPORTANT: Before installing the card, check the manual supplied with your computer for specific instructions on the use of the expansion slots.**

1. Remove the screws that secure the cover of the computer. See the

manual of the computer for the exact procedure. Remove the cover and set it aside.

- 2. Find an empty 32-bit PCI expansion slot for the card.
- 3. Remove the screw that secures the protective cover of the expansion slot. Keep the screw at hand; you will need it again to secure the Ethernet Adapter.
- 4. Also keep the cover plate of the slot for future use.
- 5. Insert the card into the empty slot, contacts edge first. Press the card down until it is firmly seated.
- 6. Secure the card using the screw you have kept for this purpose.
- 7. Close the computer case and replace and tighten the screws.

#### **4. Software Installation**

The names of the devices in the pictures may be slightly different from the installation on your computer. This depends on the Ethernet Adapter you are using.

### **4.1 Windows 98(SE) Installation**

- 1. Power up the computer and start Windows 98(SE). After Windows 98(SE) has started, the 'New Hardware Found' dialog box appears.
- 2. Choose 'Search for the best driver (Recommended)' and click 'OK'.
- 3. Choose the correct map on the driver floppy disk by clicking 'Browse'. Choose: 'A:\win98'. Click 'Ok' if you have chosen the right

map. Click 'Next'.

- 4. The driver will be found. Click 'Next'.
- 5. Windows will now copy the files. Click 'Finish' to complete the procedure. If Windows asks for the Windows CD-ROM, insert it in the CD-ROM drive.
- 6. Restart your computer.

### **4.2 Windows ME Installation**

- 1. Power up the computer and start Windows Me. After Windows Me have started, the 'New Hardware Found' dialog box appears. Click 'Next'.
- 2. Select 'Specify the location of the driver (Advanced)'. Click 'Next'.
- 3. Select 'Specify a location'. Choose the correct map on the floppy disk, click 'Browse'. Choose: A:winme, Click 'Ok' and then 'Next'.
- 4. The driver will be found. Click 'Next'.
- 5. Windows will now copy the files. Click 'Finish' to complete the procedure. Restart the computer.

### **4.3 Windows 2000 Installation**

- 1. Power up the computer and start Windows 2000. After Windows 2000 has started, the 'New Hardware Found' dialog box appears. Click 'Next'.
- 2. Choose 'Search for a suitable driver' and click 'Next'.

- 3. Choose 'Specify a location' and click 'Next'.
- 4. Choose the correct map on the floppy disk by clicking 'Browse'. Click 'Open' if you have chosen the right location. Click 'Ok' (Driver location; A:win2000).
- 5. The driver will be found. Click 'Next'.
- 6. Windows will prompt the message 'Digital Signature not found'. Click 'Yes'.
- 7. The driver for the Ethernet Adapter is now installed. Click 'Finish; and reboot your PC.

# **4.4 Windows XP Installation**

- 1. Power up the computer and start Windows 2000. After Windows 2000 has started, the 'New Hardware Found' dialog box appears, as shown in the following screen shots. Click 'Next'.
- 2. Select 'Install from a list of specified location (Advanced)'. Click 'Next'.
- 3. Select 'Search for the best driver in these locations', Select only 'Include this location in the search', click 'Browse'. Select A:\winxp, click 'Ok', and then 'Next'.
- 4. The driver will be found click 'Next'.
- 5. A hardware Installation notification message appears, click 'Continue Anyway'.
- 6. Click 'Finish'.

### **4.5 Windows NT 4.0 Installation**

This installation is for Windows NT, which do not have network connection yet.

- 1. Go to: Start-> Settings-> Control Panel-> Network. Windows will prompt you to install the network component, click 'Yes'
- 2. Select 'Wired to a network', click 'Next'.
- 3. Click' Select from list…', click 'Have Disk'
- 4. 'Insert Disk notification' appears, Enter the correct path for the driver. A:\NT40, click 'Ok'.
- 5. Choose the '100/10M Ethernet PCI Adapter', click 'Next'.Click 'Next'
- 6. Select the protocol you want to use, click 'Next'
- 7. Click 'Next', when 'Network Services' appears.
- 8. Windows is going to install the nessary network components, click 'Next'.
- 9. Windows will ask for the Windows NT installation CD-ROM, enter the path were the files are located. Click 'Continue'.
- 10. Keep the defaults value for the networkcard, clcik 'Continue'.
- 11. 'TCP/IP setup' message appears. When you using DHCP in your network environment, click 'Yes' otherwise 'No'.
- 12. Click two time 'Next'.
- 13. Select 'Workgroup' or 'Domain', depending on your network environment. Click 'Next'.
- 14. Click 'Finish'. Restart the computer.

# **Conceptronic 100i Guía de iniciación rápida**

#### **Enhorabuena por la compra de su Conceptronic 100i.**

La Guía de instalación del hardware incluida le ofrece una explicación paso a paso de cómo instalar el C100i en su ordenador Notebook/PC. Caso de experimentar problemas, recomendamos acceda a nuestra **página de soporte 2-Tech** (acceda a www.conceptronic.net, 'Technical support' (soporte técnico) y haga clic en 'on-line support' (soporte en línea). Ahí encontrará una gran cantidad de posibles soluciones a sus problemas.

Para poder ayudarle, necesitamos que nos detalle la información a continuación:

- Una descripción clara del problema:
- La versión de los controladores que está usando (siempre debería de comprobar con el lugar Web de Conceptronic para asegurar que está utilizando la última versión);
- El tipo de Notebook/PC que está utilizando;
- El sistema operativo que está utilizando.

Para obtener más información acerca de productos de Conceptronic por favor visite el lugar Web de Conceptronic: www.conceptronic.net La instalación de software, tal y como se describe a continuación,

puede ser algo diferente de la instalación en su ordenador. Eso depende de la versión de Windows que esté usando.

# **1. Introducción**

Este nuevo adaptador de Ethernet es compatible con los sistemas Plug and Play (PnP) con lo que permite una fácil instalación y configuración. Este manual le indica los pasos que debe seguir para instalar el adaptador de Ethernet.

# **2. Preparación**

#### **Elementos del paquete del adaptador de Ethernet**

Compruebe que haya recibido todas las piezas que se relacionan a continuación. La caja debe contener los elementos siguientes :

- El adaptador PCI de Ethernet
- Este manual de inicio rápido
- Disco de controladores

#### **Requisitos**

- 1. Un destornillador
- 2. Un sistema operativo compatible con Plug and Play (como Windows 98(SE))
- 3. Un PC compatible con la versión 1.0a de Plug and Play Un cable Ethernet UTP RJ-45 CAT5

4. Una ranura de expansión PCI libre

#### **3. Instalación de hardware**

#### **Elementos del paquete del adaptador de Ethernet**

Conserve todos los materiales del paquete de este producto. Si tuviera que devolver el adaptador de Ethernet para su reparación o mantenimiento, debe utilizar los materiales de embalaje original.

#### **Instalación**

#### **A: Instalación del adaptador de Ethernet**

Para introducir el adaptador de Ethernet, debe abrir la caja del ordenador. Tenga cuidado de no abrir la caja mientras el ordenador esté conectado a la corriente. Apague el PC, desconecte el cable de alimentación y saque el enchufe de la toma de corriente antes de instalar la tarjeta. Tanto el adaptador de Ethernet como el ordenador son muy sensibles a la electricidad estática y pueden verse dañados con facilidad. Antes de realizar la operación, descargue toda la electricidad estática presente en su cuerpo tocando un superficie metálica de tierra.

**IMPORTANTE: Antes de instalar la tarjeta, consulte el manual suministrado con su ordenador para ver las instrucciones específicas sobre el uso de las ranuras de expansión.**

- 1. Saque los tornillos que fijan la tapa del ordenador. Consulte el manual del ordenador para seguir los pasos correspondientes. Saque la tapa y apártela.
- 2. Busque una ranura PCI de expansión de 32 bits vacía para colocar la tarjeta.
- 3. Saque el tornillo que fija la tapa protectora de la ranura de expansión. Deje el tornillo a mano, puesto que lo necesitará de nuevo para fijar el adaptador de Ethernet.
- 4. No tire la cubierta protectora, quizá la pueda volver a utilizar en el futuro.
- 5. Introduzca la tarjeta en la ranura vacía, por el borde de contacto. Presione la tarjeta hasta que quede bien fijada.
- 6. Fije la tarjeta con el tornillo que dejó a mano.
- 7. Ponga la tapa del ordenador y apriete los tornillos.

# **4. Instalación de software**

Los nombres de los dispositivos que aparecen en los gráficos pueden ser algo diferentes en la instalación en su ordenador. Esto depende del adaptador de Ethernet que utilice.

# **4.1 Instalación para Windows 98(SE)**

1. Encienda su ordenador e inicie Windows 98(SE). Después de que Windows 98(SE) se haya iniciado, aparecerá la ventana de diálogo

"Nuevo hardware hallado".

- 2. Seleccione "Buscar el mejor controlador (Recomendado)" y haga clic en "Aceptar".
- 3. Seleccione la ruta correcta en el disquete de controladores haciendo clic en "Examinar". Seleccione: "A:\win98". Haga clic en "Aceptar" si ha elegido la ruta correcta. Haga clic en "Siguiente".
- 4. El ordenador buscará el controlador. Haga clic en "Siguiente".
- 5. Windows copiará los archivos. Haga clic en "Finalizar" para completar la instalación. Si Windows requiere el CD-ROM de instalación de Windows, introdúzcalo en la unidad de CD-ROM. Reinicie su ordenador.

# **4.2 Instalación para Windows ME**

- 1. Encienda el ordenador e inicie Windows ME. Cuando Windows ME se haya iniciado, aparecerá la ventana de diálogo "Nuevo hardware hallado". Haga clic en "Siguiente".
- 2. Seleccione "Especificar la ubicación del controlador (Avanzado)". Haga clic en "Siguiente".
- 3. Seleccione "Especificar una ubicación". Selec cione la ruta correcta en el disquete y haga clic en "Examinar". Seleccione: A:winme. Haga clic en "Aceptar" y luego en "Siguiente".
- 4. El ordenador buscará el controlador. Haga clic en "Siguiente".
- 5. Windows copiará los archivos. Haga clic en "Finalizar" para

completar la instalación. Reinicie el ordenador.

### **4.3 Instalación para Windows 2000**

- 1. Encienda el ordenador e inicie Windows 2000. Cuando Windows 2000 se haya iniciado, aparecerá la ventana de diálogo "Nuevo hardware hallado". Haga clic en "Siguiente".
- 2. Seleccione "Buscar un controlador adecuado" y haga clic en "Siguiente".
- 3. Seleccione "Especificar una ubicación" y haga clic en "Siguiente".
- 4. Seleccione la ruta correcta en el disquete de haciendo clic en "Examinar". Haga clic en "Abrir" si ha elegido la ubicación correcta. Haga clic en "Aceptar" (ubicación del controlador: A:win2000).
- 5. El ordenador buscará el controlador. Haga clic en "Siguiente".
- 6. Windows emitirá el mensaje "Firma digital no hallada". Haga clic en "Sí".
- 7. El controlador del adaptador de Ethernet ya está instalado. Haga clic en "Finalizar" y reinicie su PC.

#### **4.4 Instalación para Windows XP**

1. Encienda el ordenador e inicie Windows XP. Cuando Windows XP se haya iniciado, aparecerá la ventana de diálogo "Nuevo hardware hallado", tal como se muestra en las siguientes imágenes. Haga clic en "Siguiente".

- 2. Seleccione "Instalar desde una lista de ubicaciones especificadas (Avanzado)". Haga clic en "Siguiente".
- 3. Seleccione "Buscar el mejor controlador en estas ubicaciones". Seleccionar únicamente "Incluir esta ubicación en la búsqueda" y haga clic en "Examinar". Seleccione A:winxp. haga clic en "Aceptar" y luego en "Siguiente".
- 4. Cuando el ordenador haya encontrado el controlador, haga clic en "Siguiente".
- 5. Cuando aparezca el mensaje de notificación "Instalación de hardware", haga clic en "Continuar de todos modos".
- 6. Haga clic en "Finalizar".

### **4.5 Instalación para Windows NT 4.0**

Esta instalación es para Windows NT, que todavía no dispone de conexión de red.

- 1. Vaya a: Inicio -> Configuración -> Panel de control -> Red. Windows le pedirá que instale el componente de red; haga clic en "Sí".
- 2. Seleccione "Cableado a una red"; haga clic en "Siguiente".
- 3. Haga clic en "Seleccionar desde lista...", haga clic en "Utilizar disco".
- 4. Aparecerá el mensaje "Notificación de introducción de disco". Introduzca la ruta correcta del controlador. A:\NT40, haga clic en

"Aceptar".

- 5. Seleccione "100/10M Ethernet PCI Adapter" y haga clic en "Siguiente".
- 6. Haga clic en "Siguiente".
- 7. Seleccione el protocolo que quiera utilizar y haga clic en "Siguiente".
- 8. Haga clic en "Siguiente" cuando aparezca "Servicios de red".
- 9. Windows va a instalar los componentes de red necesarios; haga clic en "Siguiente".
- 10. Windows requerirá el CD-ROM de instalación de Windows NT; introduzca la ruta de acceso para localizar los archivos . Haga clic en "Continuar".
- 11. Mantenga el valor por defecto para la tarjeta de red y haga clic en "Continuar".
- 12. Aparecerá el mensaje "Configuración de TCP/IP". Si utiliza DHCP en su entorno de red, haga clic en "Sí"; en caso contrario, haga clic en "No".
- 13. Haga clic dos veces en "Siguiente".
- 14. Seleccione "Grupo de trabajo" o "Dominio", en función de su entorno de red. Haga clic en "Siguiente".
- 15. Haga clic en "Finalizar". Reinicie el ordenador.

## **Conceptronic 100i Schnellstartanleitung**

#### **Herzlichen Glückwunsch zum Erwerb des Conceptronic 100i.**

In der beigefügten Intallationsanweisung für die Hardware finden Sie schrittweise Erklärungen für die Installation des C100i in Ihrem Notebook/PC. Falls Schwierigkeiten auftreten sollten, empfehlen wir Ihnen einen Besuch auf unserer **Support-Site 2-Tech** (gehen Sie zu www.conceptronic.net, 'Technical support' (Technischer Support) und klicken Sie auf 'on-line support'.) Hier finden Sie eine große Anzahl von Möglichkeiten, Ihr Problem zu lösen.

Um Ihnen die angeforderte Unterstützung erbringen zu können, benötigen wir von Ihnen

folgende Angaben:

- Eine eindeutige Beschreibung des Problems
- Versionsnummer der verwendeten Treiber (Überprüfen Sie mit einem Besuch auf der Internet-Seite von Conceptronic, ob Sie die aktuellste Version verwenden).
- Modell des verwendeten Notebooks/PCs.
- Verwendetes Betriebssystem.

Weiter Informationen zu den Conceptronic Produkte finden Sie auf der Website von Conceptronic: www.conceptronic.net

Die nachstehend beschriebene Software-Installation kann sich bei Ihrem Rechner aufgrund der verwendeten Windows-Version leicht unterscheiden.

### **1. Einleitung**

Dieser neue Ethernet-Adapter ist mit den Plug-and-Play-Systemen (PnP) kompatibel, was eine leichte Installation und Konfiguration ermöglicht. In diesem Handbuch finden Sie die Anweisungen zur Installation des Ethernet-Adapters.

# **2. Vorbereitung**

#### **Packungsinhalt des Ethernet-Adapters**

Prüfen Sie nach, ob Sie alle unten aufgeführten Teile erhalten haben. Die Packung muss folgende Elemente enthalten:

- · PCI-Ethernet-Adapter
- · Quick Start Manual
- · Treiberdiskette

#### **Anforderungen**

- 1. Ein Schraubenzieher
- 2. Ein mit Plug-and-Play kompatibles Betriebssystem (wie Windows 98(SE))
- 3. Ein mit der Plug-and-Play Version 1.0a kompatibler PC. Ein UTP

RJ-45 CAT5 Ethernet-Kabel.

4. Ein freier PCI-Erweiterungssteckplatz.

### **3. Installation der Hardware**

#### **Packung des Ethernet-Adapters**

Bewahren Sie bitte das gesamte Verpackungsmaterial des Produktes auf. Falls es erforderlich ist, den Ethernet-Adapter zur Wartung oder Reparatur zurückzubringen, ist dafür die Originalverpackung der Materialien zu verwenden.

#### **Installation**

#### **A: Installation des Ethernet-Adapters**

Um den Ethernet-Adapter einzufügen, muss das Gehäuse des Computers geöffnet werden. Seien Sie vorsichtig und öffnen Sie das Gehäuse nicht, solange der Computer am Strom angeschlossen ist. Bevor Sie die Karte installieren, schalten Sie den Computer aus, stecken das Stromkabel aus und ziehen den Stecker aus der Steckdose.

Sowohl der Ethernet-Adapter als auch der Computer können durch statische Elektrizität leicht beschädigt werden.

Bevor Sie weiterfahren, müssen Sie die gesamte in Ihrem Körper vorhandene statische Elektrizität entladen, indem Sie eine geerdete Metalloberfläche anfassen.

**WICHTIG: Bevor Sie die Karte installieren, schlagen Sie in Ihrem Handbuch, das mit dem Computer mitgeliefert wurde, die spezifischen Anweisungen für die Benutzung von Erweiterungssteckplätzen nach.**

- 1. Entfernen Sie die Schrauben, die die Abdeckung des Computers befestigen. Schlagen Sie im Computerhandbuch die genaue Vorgehensweise nach. Nehmen Sie die Abdeckung ab und legen Sie sie beiseite.
- 2. Suchen Sie einen freien 32-Bit-PCI-Erweiterungssteckplatz für Ihre Karte.
- 3. Entfernen Sie die Schraube, die die Schutzabdeckung des Erweiterungssteckplatzes befestigt.
- 4. Behalten Sie die Schraube in Reichweite, denn Sie werden sie zur Befestigung des Ethernet-Adapters benötigen. Bewahren Sie auch die Abdeckungsplatte des Steckplatzes für eine zukünftige Verwendung auf.
- 5. Fügen Sie die Karte über die Kontaktränder in den freien Steckplatz ein. Drücken Sie die Karte herunter, bis sie fest sitzt.
- 6. Befestigen Sie die Karte mit der Schraube, die Sie dafür aufbewahrt haben.
- 7. Schließen Sie das Computergehäuse, setzen Sie die Schrauben ein und ziehen Sie sie fest.

#### **4. Installation der Software**

Die Namen der Geräte auf den Abbildungen können leicht von der Installation auf Ihrem Computer abweichen. Das hängt von dem jeweiligen Ethernet-Adapter ab, den Sie benutzen.

### **4.1 Installation unter Windows 98(SE)**

- 1. Schalten Sie den Computer ein und starten Sie Windows 98(SE). Nachdem Windows 98(SE) gestartet ist, erscheint das Dialogfeld 'Neue Hardware gefunden'..
- 2. Wählen Sie 'Nach dem besten Treiber suchen (empfohlen)' und klicken Sie auf 'OK'.
- 3. Wählen Sie die richtige Zuordnung auf der Treiberdiskette aus und klicken Sie auf 'Durchsuchen'. Wählen Sie: 'A:win98'. Klicken Sie. auf 'Ok', wenn Sie die richtige Zuordnung gewählt haben, und anschließend auf 'Weiter'.
- 4. Der Treiber wird gesucht. Klicken Sie auf 'Weiter'.
- 5. Windows kopiert nun die Dateien. Klicken Sie auf 'Fertig stellen', um den Vorgang abzuschließen. Wenn Windows die Windows-CD-ROM anfordert, legen Sie sie ins CD-ROM-Laufwerk ein.
- 6. Starten Sie den Computer neu.

#### **4.2 Installation unter Windows ME**

- 1. Schalten Sie den Computer ein und starten Sie Windows Me. Nachdem Windows Me gestartet ist, erscheint das Dialogfeld 'Neue Hardware gefunden'.
- 2. Wählen Sie 'Position des Treibers angeben (Erweitert)'. Klicken sie auf 'Weiter'.
- 3. Wählen Sie 'Eine Position angeben'. Wählen Sie die richtige Zuordnung auf der Treiberdiskette aus und klicken Sie auf 'Durchsuchen'. Wählen Sie: A.winme, klicken Sie auf 'Ok' und anschließend auf 'Weiter'.
- 4. Der Treiber wird gesucht. Klicken Sie auf 'Weiter'.
- 5. Windows kopiert nun die Dateien. Klicken Sie auf 'Fertig stellen', um den Vorgang abzuschließen. Starten Sie den Computer neu.

### **4.3 Installation unter Windows 2000**

- 1. Schalten Sie den Computer ein und starten Sie Windows 2000. Nachdem Windows 2000 gestartet ist, erscheint das Dialogfeld 'Neue Hardware gefunden'. Klicken Sie auf 'Weiter'
- 2. Wählen Sie 'Nach dem passenden Treiber suchen' und klicken Sie auf 'Weiter'.
- 3. Wählen Sie 'Eine Position angeben' und klicken Sie auf 'Weiter'.
- 4. Wählen Sie die richtige Zuordnung auf der Treiberdiskette aus,

indem Sie auf 'Durchsuchen' klicken. Klicken Sie auf 'Öffnen, sobald Sie die richtige Position ausgewählt haben. Klicken Sie auf 'Ok' (Treiberposition; A:win2000).

- 5. Der Treiber wird gesucht. Klicken Sie auf 'Weiter'.
- 6. Windows zeigt die Meldung 'Digitale Unterschrift nicht gefunden' an. Klicken Sie auf 'Ja'.
- 7. Der Treiber für den Ethernet-Adapter ist nun installiert. Klicken Sie auf 'Fertig stellen' und starten Sie Ihren PC neu.

# **4.4 Installation unter Windows XP**

- 1. Schalten Sie den Computer ein und starten Sie Windows XP. Nachdem Windows XP gestartet ist, erscheint das Dialogfeld 'Neue Hardware gefunden', wie auf dem folgenden Screen Shot dargestellt. Klicken Sie auf 'Weiter'.
- 2. Wählen Sie 'Installation aus einer Liste mit bestimmten Verzeichnissen (Erweitert)'. Klicken Sie auf 'Weiter'.
- 3. Wählen Sie 'Suche nach dem besten Treiber in diesen Positionen'. Wählen Sie nur 'Diese Position in die Suche einbeziehen' und klicken Sie auf 'Durchblättern'. Wählen Sie A:winxp, klicken Sie auf 'Ok' und anschließend auf 'Weiter'.
- 4. Der Treiber wird gesucht. Klicken Sie auf 'Weiter'..
- 5. Wenn die Meldung 'Hardware Installation' erscheint, klicken Sie auf 'Trotzdem fortfahren'.

6. Klicken Sie auf 'Fertig stellen'.

### **4.5 Installation unter Windows NT 4.0**

Diese Installation bezieht sich auf ein Windows NT, das noch über keinen Netzwerkanschluss verfügt.

- 1. Gehen Sie zu: Start-> Einstellungen-> Systemsteuerung-> Netzumgebung. Windows fordert Sie auf , die Netzwerk-Komponente zu installieren. Klicken Sie auf 'Ja'
- 2. Wählen Sie 'An ein Netz verkabelt', klicken Sie auf 'Weiter'.
- 3. Klicken Sie auf 'Aus Liste auswählen…', klicken Sie auf 'Diskette'
- 4. Die Meldung 'Diskette' einlegen erscheint. Geben Sie den richtigen Pfad für den Treiber ein: A:\NT40. Klicken Sie auf 'Ok'.
- 5. Wählen Sie den '100/10M Ethernet PCI-Adapter', klicken Sie auf 'Weiter'
- 6. Klicken Sie auf 'Weiter'
- 7. Wählen Sie das Protokoll, das Sie benutzen möchten, und klicken Sie auf 'Weiter'
- 8. Klicken Sie auf 'Weiter', Sobald 'Netzwerk-Services' erscheint.
- 9. Windows installiert die erforderlichen Netzwerk-Komponenten, klicken Sie auf 'Weiter'.
- 10. Windows fordert die Installations-CD-ROM für Windows NT an. Geben Sie den Pfad an, wo sich die Dateien befinden. Klicken Sie auf 'Fortfahren'.

- 11. Behalten Sie die Standardwerte für die Netzwerkkarte bei und klicken Sie auf 'Fortfahren'.
- 12. Die Meldung 'TCP/IP Setup' erscheint. Falls Sie DHCP in Ihrer Netzwerkumgebung benutzen, klicken Sie auf 'Ja', andernfalls auf 'Nein'.
- 13. Klicken Sie zweimal auf 'Weiter'.
- 14. Wählen Sie 'Arbeitsgruppe' oder 'Domäne', je nach Ihrer Netzwerkumgebung. Klicken Sie auf 'Weiter'.
- 15. Klicken auf 'Fertig stellen'. Starten Sie den Computer neu.

# **Conceptronic 100i Guide de démarrage rapide**

### **Nous vous félicitons d'avoir acheté le 100i de Conceptronic.**

Le Guide d'Installation du Matériel ci-joint vous expliquera pas à pas comment installer le C100i sur votre ordinateur portable. Lorsque vous rencontrez des problèmes, nous vous conseillons d'aller consulter notre **site d'assistance technique 2-Tech** (allez sur le site www.conceptronic.net, 'Assistance technique' et cliquez sur 'Assistance technique *on-line*'.) Vous y trouverez un éventail de possibilités pour résoudre vos problèmes.

Afin de pouvoir vous aider, nous aurons besoin des informations suivantes:

- Une description claire du problème;
- Le numéro de version des pilotes que vous utilisez (vérifiez toujours le Site Internet Conceptronic pour vous assurez que vous utilisez la dernière version);
- Le type d'ordinateur que vous utilisez;
- Le système d'exploitation que vous utilisez.

Pour plus d'informations sur les produits de Conceptronic, visitez notre Site Internet Conceptronic: www.conceptronic.net

Il est possible que l'installation du matériel décrite ci-dessous diffère parfois de l'installation sur votre ordinateur. Cela dépend de la version Windows que vous utilisez.

# **1. Introduction**

Ce nouvel Adaptateur Ethernet est compatible avec les systèmes Plug and Play (PnP), permettant une configuration et une installation faciles. Dans ce manuel vous trouverez les instructions nécessaires pour installer l'adaptateur Ethernet.

# **2. Préparation**

#### **Déballer l'adaptateur Ethernet**

Veuillez vous assurer que vous avez bien reçu tous les éléments décrits ci-après. L'emballage devrait contenir les éléments suivants:

- · L'adaptateur PCI Ethernet
- · Ce manuel d'installation rapide
- · Disquette des Drivers

#### **Conditions requises**

- 1. Un tournevis
- 2. Un système d'exploitation compatible avec le système Plug and

Play (tel que Windows 98(SE))

- 3. Un PC compatible avec la version 1.0a Plug and Play. Un câble UTP RJ-45 CAT5 Ethernet.
- 4. Un slot d'extension PCI libre.

### **3. Installation du Hardware**

#### **Déballer l'adaptateur Ethernet**

Veuillez garder soigneusement tout le matériel reçu dans l'emballage. Au cas où vous devriez rendre l'adaptateur Ethernet pour un entretien ou une réparation quelconque, vous devez utiliser les éléments contenus dans l'emballage.

#### **Installation**

#### **A: Installation de l'adaptateur Ethernet**

Afin d'insérer l'adaptateur Ethernet dans votre ordinateur, vous devez défaire la partie postérieure de votre boîtier.

Veuillez ne pas ouvrir le boîtier lorsque l'ordinateur est branché à la prise de courant. Éteignez votre PC, débranchez le câble de la prise électrique avant d'effectuer l'installation de la carte.

L'adaptateur Ethernet ainsi que l'ordinateur peuvent être endommagés par l'électricité statique.

Avant de continuer, vous devez éliminer toute électricité statique présente dans votre corps en touchant une surface métallique reliée au

sol.

**IMPORTANT: Avant d'effectuer l'installation de la carte, veuillez consulter le manuel d'utilisation de votre ordinateur concernant les instructions spécifiques relatives à l'utilisation des slots d'extension.**

- 1. Veuillez enlever les vis de la partie postérieure du boîtier. Consultez le manuel d'utilisation de votre ordinateur concernant la procédure exacte à suivre. Enlevez la partie postérieure de votre boîtier et mettez-la de côté.
- 2. Veuillez choisir un slot d'extension PCI de 32 bits libre pour votre carte.
- 3. Veuillez enlever les vis du dispositif de protection du slot d'extension. Gardez les vis à votre portée; vous en aurez besoin pour fixer l'adaptateur Ethernet.
- 4. Gardez également le dispositif de protection à votre portée pour son utilisation ultérieure.
- 5. Insérez la carte dans le slot libre, après avoir établi les contacts électriques. Appuyez sur la carte jusqu'à ce qu'elle soit bien fixée.
- 6. Vissez la carte en utilisant les vis que vous avez gardées à cet effet.
- 7. Fermez le boîtier de l'ordinateur et replacez et serrez les vis.

# **FRANÇAIS 4. Installation du Software**

La terminologie utilisée pour les dispositifs illustrés en image pourrait être différente par rapport à ceux prévus pour effectuer l'installation sur votre ordinateur. Cela dépend de l'adaptateur Ethernet Adapter que vous utilisez.

### **4.1 Installation pour Windows 98(SE)**

- 1. Allumez votre ordinateur et démarrez Windows 98(SE). Lorsque vous avez démarré Windows 98(SE) ; la boîte de dialogue 'Le système a détecté un nouveau hardware' s'affiche à l'écran.
- 2. Sélectionnez l'option 'Rechercher le meilleur driver (Recommandé)' et ensuite cliquez sur 'OK'.
- 3. Sélectionnez le chemin d'accès correct sur votre disquette en cliquant sur 'Rechercher'. Sélectionnez: 'A:\win98'. Cliquez sur 'Ok' si vous avez choisi le chemin d'accès correct. Cliquez sur 'Suivant'.
- 4. Le système détectera votre driver. Cliquez sur 'Suivant'.
- 5. Windows copiera à présent les fichiers. Cliquez sur 'Terminer' afin d'achever l'installation. Si Windows vous demande le CD-ROM, insérez -le dans le lecteur de votre PC.
- 6. Redémarrez votre ordinateur.

# **FRANÇAIS 4.2 Installation pour Windows ME**

- 1. Allumez votre ordinateur et démarrez Windows Me. Lorsque vous avez démarré Windows Me, la boîte de dialogue 'Le système a détecté un nouveau hardware' s'affiche à l'écran. Cliquez sur 'Suivant'.
- 2. Sélectionnez 'Spécifier l'emplacement du driver (Avancé)'. Cliquez sur 'Suivant'.
- 3. Sélectionnez le chemin d'accès correct sur votre disquette en cliquant sur 'Rechercher'. Sélectionnez: A.winme, Cliquez sur 'Ok' et ensuite sur 'Suivant'.
- 4. Le système détectera votre driver. Cliquez sur 'Suivant'.
- 5. À présent Windows copiera les fichiers. Cliquez sur 'Terminer' afin d'achever l'installation. Redémarrez votre ordinateur.

# **4.3 Installation pour Windows 2000**

- 1. Allumez votre ordinateur et démarrez Windows 2000. Lorsque vous avez démarré Windows 2000, la boîte de dialogue 'Le système a détecté un nouveau hardware' s'affiche à l'écran. Cliquez sur 'Suivant'.
- 2. Sélectionnez l'option 'Rechercher le driver approprié' et ensuite cliquez sur 'Suivant'.
- 3. Sélectionnez 'Spécifier l'emplacement'. Cliquez sur 'Suivant'.
- 4. Sélectionnez le chemin d'accès correct sur votre disquette en

cliquant sur 'Rechercher'. Cliquez sur 'Ouvrir' si vous avez sélectionné l'emplacement correct. Cliquez sur 'Ok' (Emplacement du driver; A\win2000).

- 5. Le système détectera votre driver. Cliquez sur 'Suivant'.
- 6. Windows affichera le message 'Signatures numériques introuvables. Cliquez sur 'Oui'.
- 7. Le driver pour l'adaptateur Ethernet est à présent correctement installé. Cliquez sur 'Terminer' et ensuite redémarrez votre ordinateur.

### **4.4 Installation pour Windows XP**

- 1. Allumez votre ordinateur et démarrez Windows 2000. Lorsque vous avez démarré Windows 2000, la boîte de dialogue 'Le système a détecté un nouveau hardware' s'affiche à l'écran, tel qu'il est indiqué dans les images suivantes. Cliquez sur 'Suivant'.
- 2. Sélectionnez l'option 'Installer d'un emplacement spécifique à partir d'une liste (Avancé)'. Cliquez sur 'Suivant'.
- 3. Sélectionnez 'Rechercher le meilleur driver dans ces emplacements', sélectionnez uniquement 'Inclure cet emplacement dans la recherche', cliquez sur 'Rechercher'. Sélectionnez A:\winxp, cliquez sur 'Ok', et ensuite sur 'Suivant'.
- 4. Le système détectera votre driver. Cliquez sur 'Suivant'. Un message de notification sur l'installation du hardware apparaît à

l'écran, cliquez sur 'Continuer.

5. Cliquez sur 'Terminer'.

### **4.5 Installation pour Windows NT 4.0**

Cette installation concerne uniquement Windows NT, qui ne dispose pas encore de connexion au réseau.

- 1. Allez dans: Démarrage-> Paramètres-> Panneau de configuration-> Réseau. Windows vous demandera d'installer le composant réseau, cliquez sur 'Oui'.
- 2. Sélectionnez 'Relié à un réseau', cliquez sur 'Suivant'.
- 3. Cliquez sur 'Sélectionner à partir d'une liste', cliquez sur 'Utiliser disque'
- 4. Le message 'Insérer Disque' apparaît à l'écran, saisissez l'emplacement correct du driver : A:\NT40, cliquez sur 'OK'.
- 5. Sélectionnez 'L'adaptateur PCI Ethernet 100/10M', cliquez sur 'Suivant'.
- 6. Cliquez sur 'Suivant'.
- 7. Sélectionnez le protocole que vous souhaitez utiliser et ensuite cliquez sur 'Suivant'.
- 8. Cliquez sur 'Suivant' lorsque la boîte de dialogue 'Services Réseau' apparaît à l'écran.
- 9. Windows va installer à présent les composants réseau nécessaires,

cliquez sur 'Suivant'.

- 10. Windows vous demandera le CD-ROM d'installation de NT, saisissez l'emplacement des fichiers. Cliquez sur 'Continuer'.
- 11. Gardez les valeurs établies par défaut pour la carte réseau, cliquez sur 'Continuer'.
- 12. Le message 'Paramètres TCP/IP' apparaît à l'écran. Lorsque vous utilisez le DHCP pour votre environnement réseau, cliquez sur 'Oui'. Autrement, cliquez sur 'Non'.
- 13. Cliquez deux fois sur 'Suivant'.
- 14. Sélectionnez 'Groupe de travail' ou 'Domaine', selon votre environnement réseau. Cliquez sur 'Suivant'.
- 15. Cliquez sur 'Terminer'. Veuillez redémarrer votre ordinateur.

# **Conceptronic 100i Guida d'installazione rapida**

#### **Grazie per l'acquisto del 100i Conceptronic.**

La guida per l'installazione dell'hardw are acclusa spiegherà passo a passo come installare la C100i sul vostro Notebook o PC. Nel caso in cui dovessero insorgessero problemi, raccomandiamo di entrare nella nostra **pagina di supporto 2-Tech** (accedere a www.conceptronic.net,

'Technical support' (supporto tecnico) e fare click su 'on-line support' (supporto in linea). Troverete qui una gran quantità di possibili soluzioni ai vostri problemi.

Per poterle offrire un'efficiente servizio di assistenza, la preghiamo di specificare i seguenti dati:

- Descrizione chiara del problema;
- Numero versione dei driver che si stanno utilizzando (si consiglia di controllare sempre sul sito Web della Conceptronic per verificare se si tratta dell' ultima versione);
- Tipo di Notebook o PC in uso;
- Sistema operativo in uso.

Per ulteriori informazioni dei prodotti Conceptronic, la preghiamo di visitare il sito Web della Conceptronic: www.conceptronic.net

La successiva descrizione relativa all' installazione del software

potrebbe essere leggermente diversa dall' installazione sul vostro computer. Ciò dipende dalla versione di Windows in uso.

## **1. Introduzione**

Il presente Adattatore Ethernet è compatibile con i sistemi Plug and Play (PnP), e può essere configurato e installato in modo semplice. Questo manuale contiene le istruzioni per l'istallazione dell'Adattatore Ethernet.

# **2. Preparazione**

#### **Subito dopo aver aperto la confezione dell'Adattatore Ethernet**

Controllate che ci siano tutte le parti elencate qui di seguito. Nella confezione

ci devono essere:

- · L'Adattatore Ethernet PCI
- · La presente guida per installazione rapida
- · Floppy disk del driver

#### **Requisiti**

- 1. Un cacciavite
- 2. Un sistema operativo compatibile con Plug and Play (come ad esempio Windows 98(SE))
- 3. Un PC compatibile con la versione 1.0a di Plug and Play. Un cavo

ethernet UTP RJ-45 CAT5.

4. Uno slot di espansione PCI libero.

# **3. Installazione dell'hardware**

#### **Subito dopo aver aperto la confezione dell'Adattatore Ethernet**

Si prega di conservare tutti i materiali d'imballaggio di questo prodotto. Nel caso in cui fosse necessario rendere l'Adattatore Ethernet per manutenzione o per riparazioni, dovrete fare uso solo dei materiali d'imballaggio originali.

#### **Installazione**

#### **A: Installazione dell'Adattatore Ethernet**

Per inserire l'Adattatore Ethernet, dovrete rimuovere l'intelaiatura del computer. Accertatevi che tale operazione sia realizzata solo dopo aver tolto la spina.

Spegnete il computer, togliete la spina dalla presa del computer e da quella nel muro prima di iniziare a installare la scheda.

Sia l'Adattatore Ethernet che il computer stesso possono subire facilmente danni a causa dell'elettricità statica.

Prima di iniziare l'installazione, dovrete toccare una superficie metallica collegata a massa per scaricare tutta l'elettricità statica presente nel vostro corpo.

**IMPORTANTE: prima di installare la scheda, controllate il manuale del vostro computer per istruzioni specifiche riguardanti l'uso**

#### **degli slot di espansione.**

- 1. Togliete le viti che chiudono l'intelaiatura del computer. Leggete il manuale del computer per seguire l'esatta procedura. Togliete l'intelaiatura e mettetela da parte.
- 2. Cercate uno slot di espansione PCI a 32 bit disponibile per la scheda.
- 3. Togliete la vite del coperchio di protezione dello slot di espansione. Tenete a portata di mano la vite poiché ne avrete di nuovo bisogno per bloccare l'Adattatore Ethernet.
- 4. Conservate anche il coperchio dello slot per un uso futuro.
- 5. Inserite la scheda nello slot vuoto. I contatti si toccheranno. Premete la scheda fin quando non sarà inserita in modo stabile.
- 6. Bloccate la scheda usando la vite che avete conservato per tale scopo.
- 7. Rimettete l'intelaiatura al suo posto e richiudetela con le viti.

### **4. Installazione del software**

I nomi dei dispositivi nelle foto potrebbero differire leggermente dall'installazione nel vostro computer. Ciò dipenderà dall'Adattatore Ethernet che state usando.

# **4.1 Installazione per Windows 98(SE)**

1. Accendete il computer e aprite Windows 98(SE). Dopo aver aperto

Windows 98(SE), apparirà sullo schermo la finestra di dialogo "Rilevato nuovo hardware".

- 2. Selezionate "Cerca il miglior driver (scelta consigliata)" dopodiché cliccate su "Ok".
- 3. Scegliete la mappa corretta sul floppy disk del driver cliccando su "Sfoglia". Selezionate "A:\win98". Cliccate su "Ok" se avete scelto la mappa corretta. Cliccate su "Avanti".
- 4. Il driver sarà rilevato automaticamente. Cliccate su "Avanti".
- 5. Windows inizierà a copiare i file. Cliccate su "Fine" per concludere la procedura. Se Windows chiede il CD-Rom di Windows, inseritelo nel drive del CD-Rom.
- 6. Riavviate il vostro computer.

# **4.2 Installazione per Windows ME**

- 1. Accendete il computer e aprite Windows Me. Dopo aver aperto Windows Me, apparirà sullo schermo la finestra di dialogo "Rilevato nuovo hardware". Cliccate su "Avanti".
- 2. Selezionate "Specifica la posizione del driver (Avanzato)" dopodiché cliccate su "Avanti".
- 3. Selezionate "Specifica una posizione". Scegliete la mappa corretta sul floppy disk cliccando su "Sfoglia". Selezionate "A:\winme". Cliccate su "Ok" e poi su "Avanti".
- 4. Il driver sarà rilevato automaticamente. Cliccate su "Avanti".

- 5. Windows inizierà a copiare i file. Cliccate su "Fine" per concludere la procedura.
- 6. Riavviate il computer.

### **4.3 Installazione per Windows 2000**

- 1. Accendete il computer e aprite Windows 2000. Dopo aver aperto Windows 2000, apparirà sullo schermo la finestra di dialogo "Rilevato nuovo hardware". Cliccate su "Avanti".
- 2. Selezionate "Cerca un driver adatto" dopodiché cliccate su "Avanti".
- 3. Selezionate "Specifica una posizione" e poi cliccate su "Avanti".
- 4. Scegliete la mappa corretta sul floppy disk del driver cliccando su "Sfoglia". Cliccate su "Apri" se avete scelto la posizione corretta. Cliccate su "Ok" (Posizione del driver: A:win2000).
- 5. Il driver sarà rilevato automaticamente. Cliccate su "Avanti".
- 6. Windows mostrerà il seguente messaggio: "Firma digitale non trovata". Cliccate su "Sì".
- 7. Il driver per l'Adattatore Ethernet è stato installato. Cliccate su "Fine" e riavviate il PC.

#### **4.4 Installazione per Windows XP**

1. Accendete il computer e aprite Windows XP. Dopo aver aperto Windows XP, apparirà sullo schermo la finestra di dialogo "Rilevato nuovo hardware", come da figura seguente. Cliccate su "Avanti".

- 2. Selezionate 'install from a list of specified location (Advanced)" (Installa da una lista di posizione specificata (Avanzato)". Cliccate su "Avanti".
- 3. Selezionate "Search for best driver in these locations" (Cerca il miglior driver in queste posizioni).
- 4. Selezionate solo "Include this location in the search" (Includi questo percorso nella ricerca). Cliccate su "Sfoglia". Selezionate "A: winxp". Cliccate su "Ok" e poi su "Avanti".
- 5. Il driver sarà rilevato automaticamente. Cliccate su "Avanti".
- 6. Apparirà un messaggio avvisando dell'installazione dell'hardware. Cliccate su "Continua comunque".
- 7. Cliccate su "Fine" per concludere la procedura.

# **4.5 Installazione per Windows NT 4.0**

Questa installazione è per Windows NT, che ancora non dispone di collegamento a rete.

- 1. Andate su: Start -> Risorse del computer -> Pannello di controllo -> Rete. Windows vi chiederà di installare il componente di rete. Cliccate su "Sì".
- 2. Selezionate "Wired to a network" (Collegato ad una rete). Cliccate su "Avanti".
- 3. Cliccate su "Seleziona da una lista…". Cliccate su "Have Disk" (Disponi di disco).

- 4. Vi sarà richiesto di inserire il disco. Introducete il percorso corretto per il driver: A:\NT40, dopo di che cliccate su "Ok".
- 5. Selezionate l'opzione "Adattatore Ethernet PCI 100/10M", quindi cliccate su "Avanti".
- 6. Cliccate su "Avanti".
- 7. Selezionate il protocollo che volete usare, poi cliccate su "Avanti".
- 8. Cliccate su "Avanti" quando apparirà la scritta "Network Services" (Servizi di rete).
- 9. Windows inizierà a installare i componenti di rete necessari. Cliccate su "Avanti".
- 10. Windows richiederà il CD-Rom di installazione di Windows NT. Introducete il percorso in cui sono localizzati i fle. Cliccate su "Continua".
- 11. Mantenete il valore prestabilito per la scheda di rete. Cliccate su "Continua".
- 12. Apparirà il messaggio "TCP/IP setup" (Installazione TCP/IP). Nel caso in cui facciate uso di DHCP nel vostro ambiente di rete, cliccate su "Sì". In caso contrario, cliccate su "No".
- 13. Cliccate due volte su "Avanti".
- 14. Selezionate "Workgroup" (Gruppo di lavoro) o "Domain" (Dominio), a seconda dell'ambiente di rete da voi utilizzato. Cliccate su "Avanti".
- 15. Cliccate su "Fine" e poi riavviate il computer.

# **Conceptronic 100i Guia de Iniciação Rápida**

### **Os nosso parabéns pela compra do seu 100i Conceptronic.**

O Guia de Instalação do Hardware que se inclui fornece-lhe uma explicação passo a passo de como instalar o C100i Conceptronic seu Portátil/PC. Quando tiver problemas, aconselhámo-lo a ir ao nosso **site de assistência 2-Tech** (vá a www.conceptronic.net, 'Technical support' (Assistência técnica) e clique em 'on-line support' (assistência online). Aqui vai encontrar muitas possibilidades de resolver os seus problema.

De maneira a lhe podermos prestar a assistência pedida, precisamos que nos forneça os seguintes pormenores:

- Uma descrição clara do problema;
- Número da versão dos programas de gestão que está a usar (consulte sempre o website da Conceptronic para verificar se está a usar a última versão);
- Tipo de Portátil/PC que está a usar;
- Sistema operativo que está a usar

Para mais informações sobre produtos de Conceptronic, por favor visite o Web Site da Conceptronic: www.conceptronic.net

A instalação do Software conforme se encontra descrita abaixo pode ser ligeiramente diferente da instalação do seu computador. Isso depende da versão do Windows que está a utilizar.

# **1. Introdução**

Este novo Adaptador de Ethernet é compatív el com sistemas Plug and Play (PnP), permitindo uma instalação e configuração fáceis. Neste manual vai encontrar instruções para a instalação do Adaptador de Ethernet.

# **2. Preparação**

#### **Desembalar o Adaptador de Ethernet**

Certifique-se de que recebeu todos os elementos descritos a seguir. A caixa deve conter o seguinte:

- · O Adaptador de Ethernet PCI
- · Este Manual de Iniciação Rápida
- · Disquete de Controladores

#### **Requisitos**

- 1. Uma chave de parafusos
- 2. Um sistema operativo compatível com Plug and Play (como o

Windows 98(SE))

- 3. Um PC compatível com Plug and Play versão 1.0a. Um cabo de Ethernet UTP RJ-45 CAT5.
- 4. Uma ranhura de expansão PCI livre.

#### **3. Instalação do Hardware**

#### **Desembalar o Adaptador de Ethernet**

Por favor, guarde todos os materiais de embalagem deste produto. Caso tenha necessidade de devolver o Adaptador de Ethernet para manutenção ou reparação, deve usar os materiais de embalagem originais.

#### **Instalação**

#### **A: Instalar o Adaptador de Ethernet**

Para inserir o Adaptador de Ethernet, deve abrir a caixa do computador. Tenha cuidado e não abra a caixa enquanto o computador estiver ligado à corrente. Desligue o PC, desligue o cabo de alimentação e retire a ficha antes de instalar a placa.

Tanto o Adaptador de Ethernet como o computador danificam-se facilmente com a electricidade estática.

Antes de prosseguir, deve descarregar qualquer electricidade estática que tiver no seu corpo tocando numa superfície metálica ligada à terra.

**IMPORTANTE: Antes de instalar a placa, consulte o manual fornecido com o seu computador sobre as instruções específicas para a utilização de ranhuras de expansão.**

- 1. Retire os parafusos que prendem a tampa do computador. Ver no manual do computador o procedimento exacto. Retire a tampa e coloque-a de lado.
- 2. Procure uma ranhura de expansão PCI 32-bit livre para a placa.
- 3. Retire o parafuso que prende a placa de protecção da ranhura de expansão. Mantenha o parafuso à mão, dado que vai voltar a precisar dele para prender o Adaptador de Ethernet.
- 4. Guarde também a placa de protecção da ranhura para uma futura utilização.
- 5. Insira a placa na ranhura vazia, com os contactos primeiro. Pressione a placa para baixo até ficar bem assente.
- 6. Prenda a placa usando o parafuso que guardou para isso.
- 7. Feche a caixa do computador e volte a colocar e apertar os parafusos.

#### **4. Instalação do Software**

Os nomes dos dispositivos nas imagens podem ser ligeiramente diferentes da Instalação no seu computador. Isto depende do Adaptador de Ethernet que está a usar.

# **PORTUGUÈS 4.1 Instalação no Windows 98(SE)**

- 1. Ligue o computador e inicie o Windows 98(SE). Depois do Windows 98(SE) ter iniciado, aparece a caixa de diálogo 'New Hardware Found' (Novo Hardware Encontrado).
- 2. Seleccione 'Search for the best driver (Recommended)' (Procurar o melhor controlador (Recomendado)) e faça clique em 'OK'.
- 3. Seleccione o mapa correcto na disquete dos controladores clicando em 'Browse' (Procurar). Seleccione: 'A:win98'. Clique em 'Ok' se tiver escolhido o mapa correcto. Faça clique em 'Next' (Seguinte).
- 4. O controlador é encontrado. Faça clique em 'Next' (Seguinte).
- 5. O Windows vai agora copiar os ficheiros. Clique em 'Finish' (Terminar) para concluir o procedimento. Se o Windows pedir o CD-ROM do Windows, insira-o na unidade de CD-ROM.
- 6. Reinicie o seu computador.

#### **4.2 Instalação no Windows ME**

- 1. Ligue o computador e inicie o Windows Me. Depois do Windows Me ter iniciado, aparece a caixa de diálogo 'New Hardware Found' (Novo Hardware Encontrado). Faça clique em 'Next' (Seguinte).
- 2. Seleccione 'Specify the location of the driver (Advanced)' (Especificar a localização do controlador (Avançada)). Clique em 'Next' (Seguinte).
- 3. Seleccione 'Specify a location' (Especificar uma localização).

Seleccione o mapa correcto na disquete e clique em 'Browse' (Procurar). Seleccione: A:\winme, clique em 'Ok' e depois em 'Next' (Seguinte).

- 4. O controlador é encontrado. Faça clique em 'Next' (Seguinte).
- 5. O Windows vai agora copiar os ficheiros. Clique em 'Finish' (Terminar) para concluir o procedimento. Reinicie o computador.

### **4.3 Instalação no Windows 2000**

- 1. Ligue o computador e inicie o Windows 2000. Depois do Windows 2000 ter iniciado, aparece a caixa de diálogo 'New Hardware Found' (Novo Hardware Encontrado). Faça clique em 'Next' (Sequinte).
- 2. Seleccione 'Search for a suitable driver' (Procurar um controlador adequado) e faça clique em 'Next' (Seguinte).
- 3. Seleccione 'Specify a location' (Especificar uma localização) e faça clique em 'Next' (Seguinte).
- 4. Seleccione o mapa correcto na disquete clicando em 'Browse' (Procurar). Faça clique em 'Open' (Abrir) se tiver escolhido a localização certa. Clique em 'Ok' (Localização dos controladores; A:\win2000).
- 5. O controlador é encontrado. Faça clique em 'Next' (Seguinte).
- 6. O Windows apresenta a mensagem 'Digital Signature not found' (Assinatura Digital não encontrada). Clique em 'Yes' (Sim).

7. O controlador do Adaptador de Ethernet Adapter já está instalado. Faça clique em 'Finish' (Terminar) e reinicie o seu PC.

### **4.4 Instalação no Windows XP**

- 1. Ligue o computador e inicie o Windows 2000. Depois do Windows 2000 ter iniciado, aparece a caixa de diálogo 'New Hardware Found' (Novo Hardware Encontrado), conforme se mostra nas imagens seguintes. Faça clique em 'Next' (Seguinte).
- 2. Seleccione 'Install from a list of specified location (Advanced)' (Instalar a partir de uma lista de localizações específicas (Avançada)). Faça clique em 'Next' (Seguinte).
- 3. Seleccione 'Search for the best driver in these locations' (Procurar o melhor controlador nestas localizações). Seleccione apenas 'Include this location in the search' (Incluir esta localização na busca), clique em 'Browse' (Procurar). Seleccione A: winxp, clique em 'Ok' e depois em 'Next' (Seguinte).
- 4. O controlador é encontrado. Faça clique em 'Next' (Seguinte).
- 5. Aparece uma mensagem de notificação de Instalação de hardware, clique em 'Continue Anyway' (Continuar de Qualquer Forma).
- 6. Faça clique em 'Finish' (Terminar).

### **4.5 Instalação no Windows NT 4.0**

Esta instalação destina-se a um Windows NT, que ainda não tenha uma ligação de rede.

- 1. Vá a: Start (Iniciar)-> Settings (Definições)-> Control Panel (Painel de Controlo)-> Network (Rede). O Windows pede-lhe para instalar o componente de rede; faça clique em 'Yes' (Sim).
- 2. Seleccione 'Wired to a network' (Ligado a uma Rede), faça clique em 'Next' (Seguinte).
- 3. Clique em 'Select from list…' (Seleccionar de uma lista) e clique em 'Have Disk' (Disco...).
- 4. Aparece a notificação 'Insert Disk' (Inserir disco). Introduza o caminho correcto para o controlador. A:\NT40, e clique em 'Ok'.
- 5. Seleccione o '100/10M Ethernet PCI Adapter', e clique em 'Next' (Seguinte).
- 6. Faça clique em 'Next' (Seguinte).
- 7. Seleccione o protocolo que deseja usar e faça clique em 'Next' (Seguinte).
- 8. Clique em 'Next' (Sequinte) quando aparecer 'Network Services' (Serviços de Rede).
- 9. O Windows vai instalar os componentes de rede necessários; faça clique em 'Next' (Seguinte).
- 10. O Windows vai pedir o CD-ROM de instalação do Windows NT; introduza o caminho onde se encontram os ficheiros. Clique em 'Continue' (Continuar).
- 11. Mantenha os valor predefinidos da placa de rede e clique em 'Continue' (Continuar).

- 12. Aparece a mensagem 'TCP/IP setup' (Definições TCP/IP). Quando estiver a usar DHCP no seu ambiente de rede, clique em 'Yes' (Sim), caso contrário clique em 'No' (Não).
- 13. Clique duas vezes em 'Next' (Seguinte).
- 14. Seleccione 'Workgroup' (Grupo de trabalho) ou 'Domain' (Domínio), dependendo do seu ambiente de rede. Faça clique em 'Next' (Seguinte).
- 15. Clique em 'Finish' (Terminar). Reinicie o computador.